THE BOOK Second Edition R 1 H 

**Rafael "RC" Concepcion** 

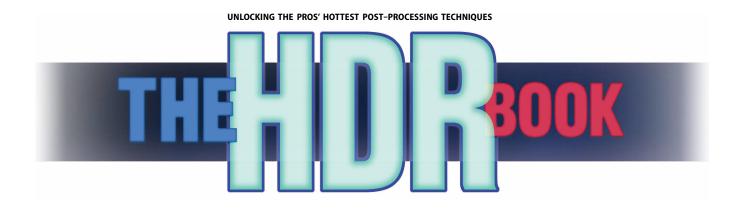

Rafael "RC" Concepcion

#### The HDR Book, 2nd Edition Team

CREATIVE DIRECTOR Felix Nelson

ART DIRECTOR Jessica Maldonado

TECHNICAL EDITORS Kim Doty Cindy Snyder

PHOTOGRAPHY Rafael "RC" Concepcion

#### PUBLISHED BY Peachpit Press

Copyright ©2014 by Kelby Corporate Management, Inc.

All rights reserved. No part of this book may be reproduced or transmitted in any form, by any means, electronic or mechanical, including photocopying, recording, or by any information storage and retrieval system, without written permission from the publisher, except for the inclusion of brief quotations in a review.

Composed in Hypatia Sans and Rockwell by KelbyOne.

#### Trademarks

All terms mentioned in this book that are known to be trademarks or service marks have been appropriately capitalized. Peachpit Press cannot attest to the accuracy of this information. Use of a term in the book should not be regarded as affecting the validity of any trademark or service mark.

Photoshop is a registered trademark of Adobe Systems Incorporated. Photoshop Lightroom is a registered trademark of Adobe Systems Incorporated. Windows is a registered trademark of Microsoft Corporation.

#### Warning and Disclaimer

This book is designed to provide information about high dynamic range photography and photo-processing techniques. Every effort has been made to make this book as complete and as accurate as possible, but no warranty of fitness is implied.

The information is provided on an as-is basis. The author and Peachpit Press shall have neither the liability nor responsibility to any person or entity with respect to any loss or damages arising from the information contained in this book or from the use of the discs, electronic files, or programs that may accompany it.

ISBN 10: 0-321-96694-5

ISBN 13: 978-0-321-96694-0

987654321

Printed and bound in the United States of America

#### www.peachpit.com www.kelbyone.com

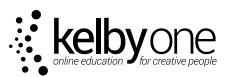

To Albert J. Fudger:

You have been with me through thick and thin. You have served as a sounding board, cheerleader, jester, motivator, critic, and as a person that teaches me humility and the gift of hard work in everything you do.

It is an honor to call you my best friend.

I appreciate that above all.

# ACKNOWLEDGMENTS

This book was written on the shoulders of so many incredible people. While the list of people that I'd want to thank specifically would be a book in and of itself, I'm going to try to do the best that I can to keep it as short as possible.

To my father, Rafael Concepcion, who has since passed on. I'm sure he's looking down, smiling at what he was able to create, and I'm grateful to him for raising me with a sense of right and wrong, and giving me the intelligence to choose.

To my brothers, Victor, Everardo, Jesus, and "baby bro" Tito, for being there when I've needed them. A special thanks goes out to my brother Carlos and his wife Vicky. One conversation with Carlos changed the course of what I've done, and I'm grateful for that. Last, but not least, to my brother Dave: you've been a sounding board and confidant for so long, it is hard to imagine a time when I wasn't with you.

To my uncle Rene, who is always a trusted advisor in my life. To my sister Daisy Concepcion and Norman Wechsler, who always believed I would be able to achieve great things. To Jim and Danielle Bontempi, the best in-laws one could ever ask for. To Merredith and Tim Ruymen for being a lifeline to our world in New York. Erin and Bill Irvine round out a great family that I'm thankful for.

I've been blessed with great friends. Jennifer Vacca and Lucy Cascio at Zoot Shoot Photographers gave me my start in a studio. Charlie Enxuto and Steve Zimic taught me so much at Split Image Photo. Annie Gambina of New Horizons let me wreak havoc in her classrooms. Matt Davis has always been a great cheerleader and sounding board. I've received inspiration and sage advice from Brigitte and Debbie Calisti. I've spent days on end laughing with Kyle Robinson and his wife Teresa. Bruce "Disco" McQuiston and I shared many a tender moment listening to Enigma. Mike McCarthy will forever be one of the funniest guys I know. Jane Caracciolo has been the person whom I'd call in the middle of the night to answer the most complex of problems. Her mother Jane Caracciolo, Sr., will forever be known as my second mother—one whom I love immensely. To Andrea Barrett: I miss you! Matt Wanner's a heck of a firefighter, and an even better writer and friend. Then there's Jeremy Sulzmann and Mohammed al Mossawi, two of my mates while living in Germany. Here are two friends I can call on to fly around the world (or share a tube ride) to meet me in London for just one night.

To my Tampa crew: Kathy and Rich Porupski: you're an extended family for me now and have been so gracious to my family. I truly appreciate that, Jim Sykes: thank you for being so willing to help me in my times of need. Erik Valind: I so miss you here in Tampa. Big up to Ryan Gautier! Donna Green: thanks for the sounding board and laughs during my frustrating moments! Rob Herrera: you are always up for an adventure. It has been great to call you a friend. Wendy Weiss, who gets to pull double duty as my photography buddy and doctor. You couldn't imagine what an office visit is like now! A special thanks goes out to my friends Jay and Susan. Sabine calls you more her friend, and that warms my heart every time you guys come out and visit. Sean Neumier: I *will* beat you at *Street Fighter*. Count on it. :)

To Ken and Elise Falk: thank you for sharing in my adventures and being such great friends to Jenn, Sabine, and I. It's good to be able to get into a four-way with you guys (on the phone) and just laugh through the night.

A special thanks goes out to Yolanda, Neil, and the Corteo family for being such great friends to us here in Tampa (and for having the best pizza around).

To Bonnie Scharf: I've known you for over 21 years, and you're like a sister to me. Fortunately for me, you've been there through thick and thin. Unfortunately for you, you've had to put up with me for that long!

To Mike Wiacek, my favorite Google Guy: thanks for being such a supporter—and an even greater friend!

This book would not have been possible without the guidance and tutelage of Scott Kelby. I met Scott several years ago, and still keep a picture of that meeting to this day. While I'm grateful for his experience and skill at being the best in the business, I'm an even bigger admirer of his grace, candor, goodwill, trust, and unbending dedication to his friends and his family. He's an awesome mentor, and he and his wife Kalebra are models for what true friends and dedicated Christians should be. For that, I am forever grateful.

I've been inspired by Joe McNally's work for longer than I've been using Photoshop. To be able to count him and his wife, Annie, as trusted friends and mentors has been one of the best gifts a person could ask for.

To Bert Monroy: you embody what it means to be brilliant at Photoshop. Thank you for being a great friend and inspiration to me.

Then there's my family at KelbyOne. To my editors, Cindy Snyder and Kim Doty: thank you for chiseling and polishing this book to perfection. To Jessica Maldonado: you're the best book designer in the business! To Kathy Siler, for always making me smile! To Felix Nelson, our Creative Director: thank you for steering this ship on top of the five thousand other things you're busy amazing people with. To Brad Moore: thanks for being such a great sounding board and lunch partner. To our IT director, Paul Wilder: thanks for keeping me up and running, and letting me run my experiments on the computer. To Dave Moser: thank you for being our fearless leader, and such a wonderful friend. To Mia McCormick: I am ever grateful to you for being a mentor to me in front of the camera. To have someone as good as you are looking after that makes me grateful to have a friend in you. Ron: man, the office just wouldn't be the same without you. You've become my beacon, and a great friend. To Meredith: thank you for being at the helm of my podcast. I've appreciated your control more than I'll ever say. To Charlotte Langley: as much as I will miss you here at work, I am so happy you are leaving for LA. Just remember us when you become super-famous!

A special shout out to my fellow Photoshop Guys: Matt Kloskowski, Pete Collins, and Corey Barker. Pete, you are sage-like with your philosophy and wisdom. I can't tell you how much I count on that. Corey, one of the biggest joys I've had these last couple of years has come from just driving around for lunch. Thanks for that!

My sincere appreciation goes out to all of my friends at Peachpit Press: Scott Cowlin, Sara Jane Todd, Gary-Paul Prince, Nikki McDonald, Barbara Gavin, Jennifer Bortel, Laura Pexton Ross, Lisa Brazieal, Nancy Davis, and Nancy Aldrich-Ruenzel. A special thanks goes out to my editor, Ted Waitt, for all of his help on the book!

The work of the following people never ceases to inspire me: Moose Peterson, Jay Maisel, Katrin Eismann, Deke McClelland, Terry White, Rich Harrington, David Ziser, Brooke Shaden, Joey Lawrence, John Paul Caponigro, Lois Greenfield, David Lynch, Andrzej Dragan, David Hobby, Steve McCurry, Jeremy Cowart, Susan Meiselas, Vincent Versace, Jeff Revell, Bill Fortney, Stephen Hart, Michael Frye, and John Loengard. To Gregory Heisler: you have been a hero to me photographically for a long time now. Can't tell you how happy I am to now call you a friend.

Many thanks go out to some people who I find amazing in the world of HDR: Michael Steighner, Rick Sammon, Brian Matiash, and David Nightingale. A special thank you goes out to Trey Ratcliff. Trey, you're a wonderful trailblazer for this technique, and your passion truly shows. I am honored to call you my friend.

A special thanks to Klaus Herrmann, Jacques Gudé, and Tracy Lee for agreeing to be profiled in the book. You should each stand and be proud for producing amazing work. Such an inspiration.

To the team at Jade Mountain: Karen and Michael Allard, Edmund Modeste, and last, but certainly not least, Karolin, Nick, and Yasha Troubetzkoy. My time at Jade Mountain has served as a welcome retreat and an incredible fountain of inspiration. It's an honor to be able to share your vision of paradise in this book. I will forever be an evangelist for this little slice of heaven.

To my wife, Jennifer Concepcion: Aside from being my loving wife, you are such an integral part of my success. You are my editor, my proofreader, my assistant, my confidant, my advisor, and the shoulder that I rest on when I can't go any longer. You're the inner eye no one sees, and the reason I get to do any of this. I love you more than I could ever say.

To my little girl, Sabine Annabel: I tear at the mere thought of coming home and hearing "Whatcha doing Daddy?" for it takes every single boo-boo away. You're the apple of my eye, and your smile brings me the greatest peace. Daddy loves you through and through. Yesterday, today, and tomorrow, too.

Last, but certainly not least, thank you, my dear reader. By the sheer grace and goodwill from the Almighty, He has blessed me with a life where I get to share the things that I truly love with each and every one of you. It's a gift I accept with great humility, and enormous pride, and I am very grateful.

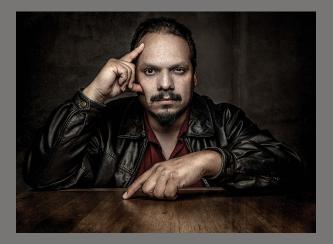

## ABOUT THE AUTHOR

RC is an award-winning photographer and author of the best-selling books *Get Your Photography On the Web* and *The HDR Book* by Peachpit Press. He is an education and curriculum developer for KelbyOne, and co-hosts the popular podcasts *Photoshop User TV* and *Photography Tips* and *Tricks*.

An Adobe Certified Instructor in Photoshop, Illustrator, and Lightroom, RC has more than 14 years in the IT and e-commerce industries, and spends his days developing content for all applications in the Adobe Creative Suite. As an Adobe Certified Expert, RC worked with Adobe in writing the Adobe Certified Expert exam for Photoshop CS6, Lightroom 4, and Lightroom 5.

He has held training seminars in the U.S., Europe, and Latin America, and is a highly sought guest instructor. Recently, he has worked with the Digital Landscape Workshop Series with Moose Peterson, Joe McNally Photo Workshops at Jade Mountain, His Light Workshops with famed landscape photographer Bill Fortney, and the Voices That Matter: Web Design Conference in San Francisco. He is presently on tour with the Adobe Photoshop for Photographers seminar tour in the United States for KelbyOne.

RC lives in Tampa, Florida, with his wife Jennifer and daughter Sabine.

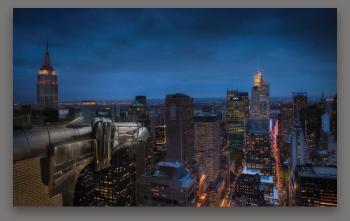

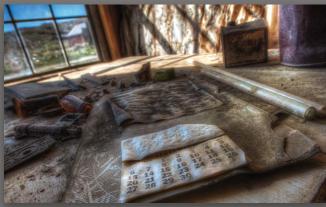

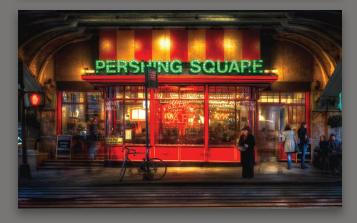

#### CHAPTER ONE

| Tools & Techniques                | 1  |
|-----------------------------------|----|
| You Need a Bracketing Camera      | 2  |
| How Many Images                   | 3  |
| Setting a Nikon for Bracketing    | 4  |
| Setting a Canon for Bracketing    | 5  |
| Change Your Bracket Order         | 6  |
| Keep Steady with a Tripod         | 7  |
| Use a Cable Release               | 8  |
| Exposure Delay Mode/Mirror Lockup | 9  |
| Shoot in Continuous Mode          | 10 |
| Shoot in Aperture Priority Mode   | 11 |
| Try Spot Metering                 | 12 |
| Shoot in RAW                      | 13 |
| Experiment with JPG               | 14 |
| Shoot More Than You Need          | 15 |
| Shoot for the Basement            | 16 |
| Shoot with a Low ISO              | 17 |
| Wait                              | 18 |
| Watch Out for the 30-Second Limit | 19 |
|                                   |    |

#### CHAPTER TWO

| What to HDR              | 21 |
|--------------------------|----|
| Old Stuff Rocks          | 23 |
| Overhang? Shoot It!      | 24 |
| It's All About Texture   | 25 |
| Two Rooms with a View    | 26 |
| Dimly Lit Interiors      | 29 |
| Machinery HDRs Well      | 30 |
| Sci-Fi Was Meant for HDR | 32 |
| UrbEx HDR Is du Jour     | 34 |
| Twilight (Not the Movie) | 37 |

| HDR Portraits                                                    |                |
|------------------------------------------------------------------|----------------|
| See Outside a Window? HDR It                                     | 4(             |
| Careful with Putting Too Many Together                           | 4 <sup>-</sup> |
| Go Big or Go Home                                                | 43             |
| CHAPTER THREE                                                    |                |
| Creating a Tone–Mapped File                                      | 4              |
| Using Photomatix Pro from Lightroom,<br>Bridge & as a Standalone | 40             |
| Things You'll Do a Lot in Photoshop                              | 62             |
| Default Colors/Swap Colors                                       | 62             |
| Creating Layer Masks That<br>Show and Hide By Default            | 6              |
| Using Adjustment Layers                                          | 64             |
| Adjust Your Brush on the Fly                                     | 6              |
| Merge Up!                                                        | 6              |
| New Smart Object Via Copy                                        | 60             |
| Open a File in Camera Raw                                        | 60             |
| Use Photoshop CC? Check Out<br>Camera Raw as a Filter            | 6              |
|                                                                  |                |

#### CHAPTER FOUR

| Project: Alabama Hills          | 69 |
|---------------------------------|----|
| Tone Mapping the Image          | 70 |
| Post-Processing in Photoshop    | 71 |
| It's Your Turn: The China Grill | 81 |

#### CHAPTER FIVE

| Project: The Pit             | 83 |
|------------------------------|----|
| Tone Mapping the Image       | 84 |
| Post-Processing in Photoshop | 85 |

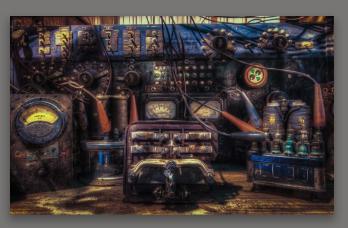

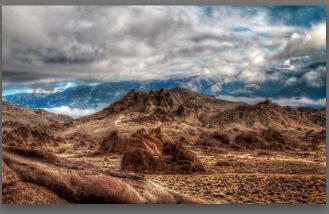

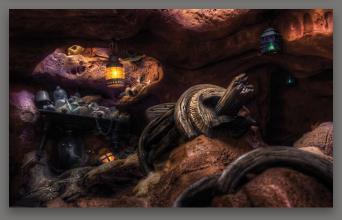

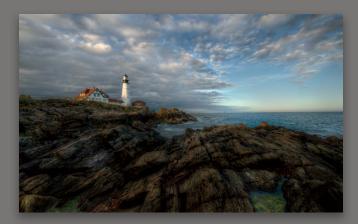

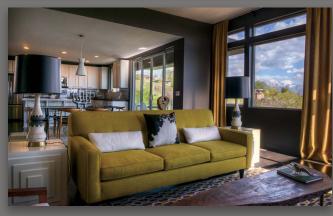

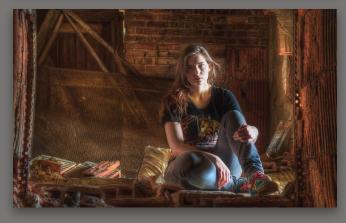

#### CHAPTER SIX

| Project: Portland Head Light | 99  |
|------------------------------|-----|
| Tone Mapping the Image       | 100 |
| Post-Processing in Photoshop |     |

#### HDR SPOTLIGHT

| Klaus Herrmann | 110 |
|----------------|-----|
|----------------|-----|

#### CHAPTER SEVEN

| Project: Hilton Milwaukee City Center | 113 |
|---------------------------------------|-----|
| Tone Mapping the Image                | 114 |
| Post-Processing in Photoshop          |     |

#### CHAPTER EIGHT

| Project: Utah House          | 127 |
|------------------------------|-----|
| Tone Mapping the Image       | 128 |
| Post-Processing in Photoshop | 129 |

#### CHAPTER NINE

| Project: Kena Part 2         | 139 |
|------------------------------|-----|
| Tone Mapping the Image       | 140 |
| Post-Processing in Photoshop | 141 |

#### HDR SPOTLIGHT

| Jacques Gudé | 15 | 2 |
|--------------|----|---|
|              |    |   |

#### CHAPTER TEN

| Project: Jade Mountain | 154 |
|------------------------|-----|
| Pano Tips              | 156 |
| HDR Pano Processing    | 161 |

| Post-Processing in Photoshop1   | 65 |
|---------------------------------|----|
| It's Your Turn: Detroit Church1 | 75 |

#### CHAPTER ELEVEN

| Project: Oil Paint in Vegas  | 177 |
|------------------------------|-----|
| -<br>Tone Mapping the Image  | 178 |
| Post-Processing in Photoshop | 180 |

#### CHAPTER TWELVE

| Alternative Approaches in HDR           | 189 |
|-----------------------------------------|-----|
| Using HDR for Black & White Photography | 190 |
| Creating an HDR from a Single File      | 196 |
| Double–Tone–Mapping the Image           | 199 |

#### HDR SPOTLIGHT

#### CHAPTER THIRTEEN

| Putting It Together | 207 |
|---------------------|-----|
| The Bodie Bed       |     |
| Moon at Half Dome   |     |
| Dancing House       | 211 |
| Eric Wojtkun        | 212 |
| Golden Gate         | 214 |
| Glassblower         | 215 |
| Zombies! Run!       | 216 |
| Jade Mountain       | 219 |
| Jade Mountain Club  |     |
| Sabine's Christmas  |     |
| INDEX               |     |

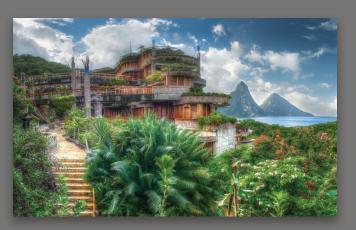

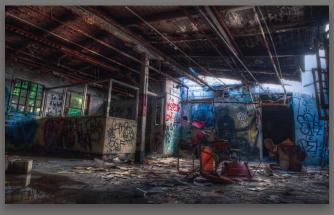

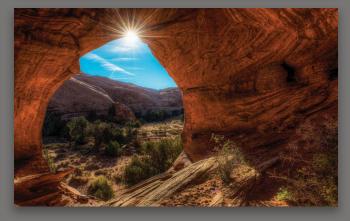

#### INTRODUCTION

It's pretty safe to say that HDR photography is in full bloom. Your iPhone has an HDR picture mode. Google offers HDR filters to pictures uploaded to Google+. There are filters from various companies emulating HDR effects, offering to give you "that HDR look" that you are looking for. With so much HDR imagery available, I feel like the number of people who are interested in the technique has increased since we last spoke. It made me want to go back and think about the relevance of what I had written previously.

When I wrote the first version of this book, I really set out to debunk the entire idea that HDR was this overly complex dark art that few could really master. The fact of the matter is that making an HDR file is actually pretty easy: capture a set of images, jiggle a couple of sliders, and export. You're done. I felt like some of the stuff that was out there actually made the process harder than it really needed to be. I wanted to write a book that taught you *how* I came to the results of some of my images.

By sharing with you why I moved a slider (instead of giving you a recipe or a preset), it would help you think about what to move in your next image. I also wanted to cover a dirty little secret about processing HDR shots: you're not really done with the file after tone mapping the image. Much like every other genre of photography, the post-processing of the image is an important component of taking a good image and making it a great one. Many people used Photoshop or software from onOne Software, Nik Software (now the Google Nik Collection), Topaz Labs, and others to finish a file, but that step was usually relegated to the "Oh, I tone mapped the file and I did some post to it" part of the conversation. In fact, that some post part is the most important part of the conversation when making an image.

So, in the interest of full disclosure, I will tell you this: I am not going to talk about how reading the histogram during your capture session can benefit you when making HDR images. It doesn't. I'm not going to tell you that the best way to shoot an HDR shot is to start in manual mode. It isn't. We have cameras that can capture a series of images of a scene with incredible accuracy and great range. Let's let the technology capture as much as it can, and let's focus on playing with the results the best way we know how. Let's also do this in as straightforward a manner as possible.

In thinking about this second book with this mentality, it made me go back and look at a lot of the techniques in the first book and made me want to go back and pare down a lot of it. Are there dozens of different programs that you could use to make an HDR file? Yes, but many of the people in this space use one: Photomatix. Is there a way that you can do post-processing tricks in a handful of different programs? Sure, but the best program to start all of this in is Photoshop. Are there different ways to emulate a bunch of post-processing techniques that we could explore? Yes, but a large number of users out there use plug-ins to do this heavy lifting. Instead of taking a "Well, one could use this software" approach to tell you how to do something, I focused on a "This is what I would do in this scenario" approach, which lets you explore the workflow for making an image and see the tools that are best used to make them. Most of them can be downloaded as trial versions. At the end of the exploration and learning process, you can then decide which ones of these are essential to the kind of work you do. You can then keep or jettison tools as they fit what you are shooting.

So, we will cover what kinds of things I would recommend to you in terms of gear and technique to capture a series of images. Once we've covered that, I'll spend some time talking about the kinds of things I look for in a scene to make an HDR. This will get you best prepared to get out there, look for the shot, and get the source files you need.

We'll then spend some time looking at Photomatix and how we can use it to create a tone-mapped file (the merger of a series of exposures). There's really not that much to Photomatix, and I feel like going through the

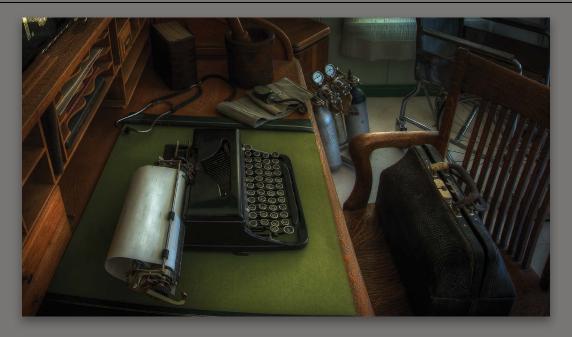

process in my specific order will get you making good tone-mapped files out of the gate. (I'll cover how to use Photoshop and HDR Efex Pro for tone mapping HDR in videos on the book's companion website at **http://kelbyone.com/books/hdr2** in the event that you want to see other options.) Now you're ready for the post-processing part.

The rest of the book takes you through 10 projects from start to finish. I'll talk about how I got to the tonemapped version of the file, and what kinds of things I wanted to focus on in Photoshop to take that image to the next level. The images for each of these projects will be available to you on the book's companion website (http://kelbyone.com/books/hdr2), so you can follow along. You are free to use those images for whatever you'd like. If you post them socially, I only ask that you let people know that you're experimenting with images from this book. In a couple chapters, you'll see a section called "It's Your Turn." Here, I'll show you my finished file and give you the source files for the project to see what you can come up with. I also wanted to introduce you to a few HDR photographers out there who are making great work. These photographers can offer great insights and help inspire you along the way.

For those of you who purchased the first edition of this book, I give you my thanks and present to you a book that further focuses my HDR technique to just what you need, and shares new techniques. I'm giving you 10 new projects that you can play with and share, and introducing you to new photographers for additional inspiration.

For those of you picking this book up for the first time, I promise you a straightforward, no-nonsense approach to teach you the tools you need to express yourself in this HDR world. I'm thrilled that you've considered this, and can't wait to share with you what I've learned.

Let's get to it!

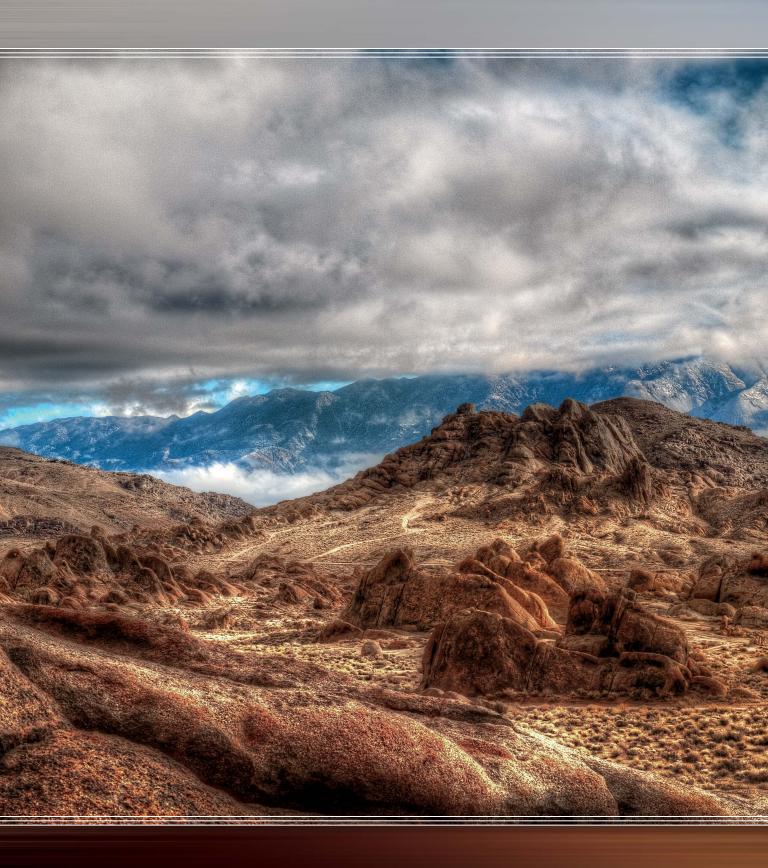

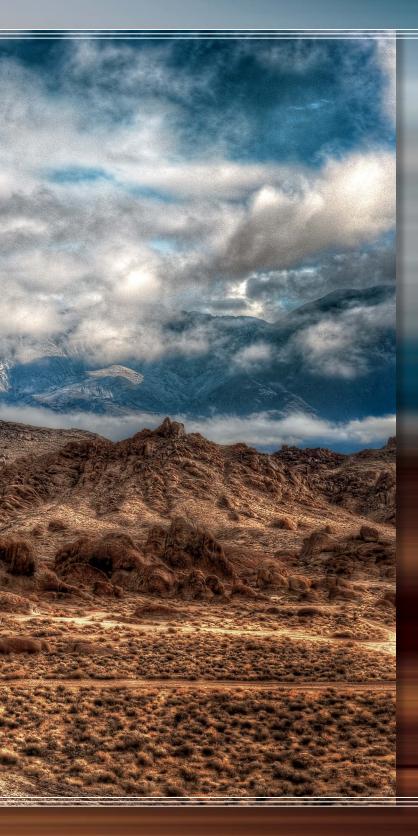

# FOUR Project: Alabama Hills

A couple of years ago, I spoke at a couple of workshops based in the eastern Sierra Nevadas (California) for famed wildlife photographer Moose Peterson. Driving up and down the Sierras would come to be one of my most treasured memories. That said, when you are making landscape images there is no bigger wrench that can be thrown into your plans than the weather.

We initially set out to visit the Alabama Hills—a great rocky area just south of Mammoth, CA. As we were driving to the area, I noticed that the clouds started increasing. More and more clouds appeared the further we drove into the Alabama Hills. By the time we got to the location, clouds covered 85 percent of the area. To everyone there, the shoot was a bust.

Now, it's completely okay for you to spend a lot of time getting to a location for a shoot, be skunked out of the shoot due to weather, and just head back home. Most photographers, however, will stick around for a little while and see if there are any breaks in the weather that offer pockets from which to shoot. The overcast gray skies didn't really provide for much, but man did we try.

I've always hedged my bets when I am out shooting at a location by bracketing shots. This is something that I did prior to HDR—you just never know when you need something a little more underexposed (or overexposed). So, I shot brackets of the area and headed back to the camp.

Much later, I would come back to those brackets and think, "You know, by themselves the pictures don't really do much, but what if I used all of them in HDR?" The results really surprised me.

# TONE MAPPING THE IMAGE

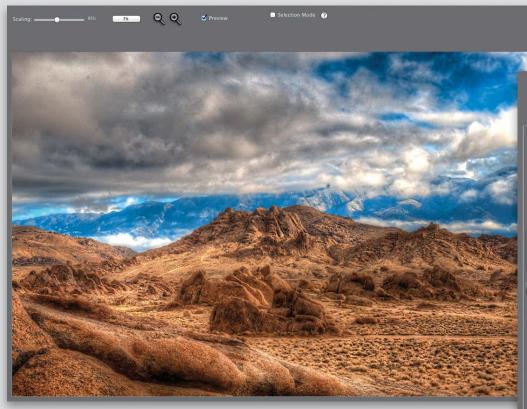

The default setting needed a little bit of work, so I moved my Strength and Detail Contrast settings to their maximum values. Once they were set, I added some Color Saturation to taste—my taste usually borders a little bit on the oversaturated side here, but I'll tone it down a little later. With that set, I dragged the Lighting Adjustments slider to the right and then increased the Tone Compression, and you can see the clouds and mountains start popping in.

The clouds are a little dark here and I don't have enough contrast in the mountains. So, to counteract that, I'll drag the Gamma slider to the left (giving me contrast), and increase the White Point (helping the clouds). While it's not exactly what I would want in the clouds, I know I can fix them a little bit better in Photoshop.

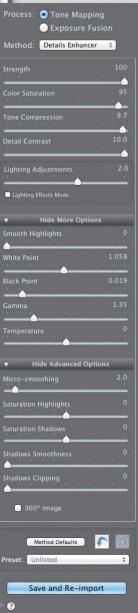

# 

# **POST-PROCESSING IN PHOTOSHOP**

#### STEP ONE:

Whether it's a dusty sensor or rain on the front of your lens (as was the case here), spots or specks in your photo will immediately appear magnified in the tonemapped image. While they're distracting in an otherwise normal picture, they scream, "Look at me!" in a tone-mapped image. So, let's take care of those first. Now, when you look at a photo full screen, it may look good, but you also may see a host of problems when you zoom into it. So, you should always zoom in to 100% to get the best idea of whether the image needs a little bit of spot work. When I zoomed in here, I saw all of the distracting areas shown circled here in red. Ouch!

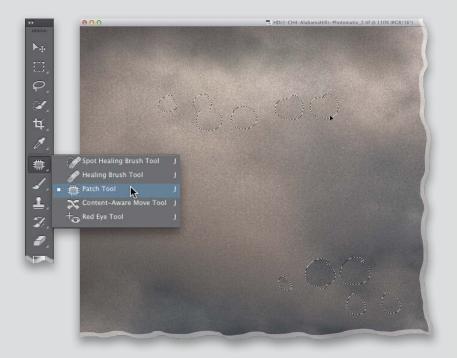

#### STEP TWO:

For fixing spots on a background, the Patch tool (press **Shift-J** until you have it) does very well. Sometimes, it can be a little repetitive, though, so here's a quick tip to help you: Instead of making one selection and dragging it immediately to patch, press-andhold the Shift key after your first selection is made and then make another selection around another spot. This way, you can select a series of spots and, once you have all of them selected, you can then drag them in one fell swoop to get rid of them.

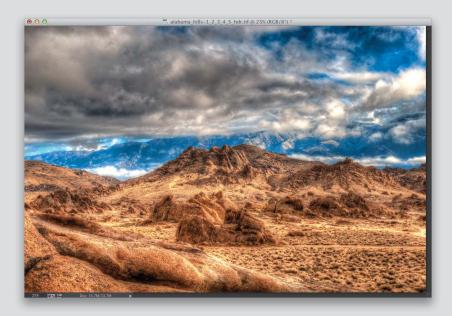

#### STEP THREE:

Now, you'll notice that tone mapping an image can introduce a bit of color contamination in some areas. When things you expect to be a certain color look different, it automatically makes the viewer question the authenticity of the image. So, a small adjustment can go a long way here. In this image, the color in the mountains is looking a little electric, so we're going to need to fix that.

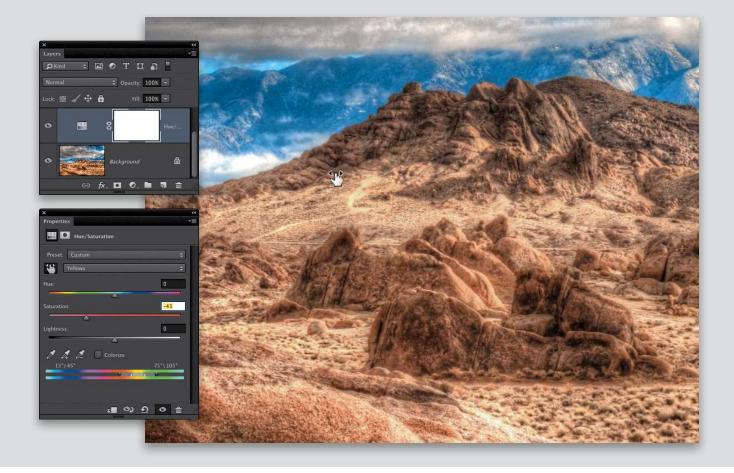

#### STEP FOUR:

Go ahead and add a Hue/Saturation adjustment layer (we covered this on page 64). In the Properties panel, click on the Targeted Adjustment tool (TAT, for short; it's the hand icon near the top left of the panel). With this tool, you can click-anddrag on any area in your image that you think needs a color change. So, click on the mountain and drag to the left. You'll see that the yellows in the image are desaturated, making the mountain color look a little more believable. The overall color of the image was still a little too saturated, so I then switched the pop-up menu back to **Master** and dragged the Saturation slider to the left a little.

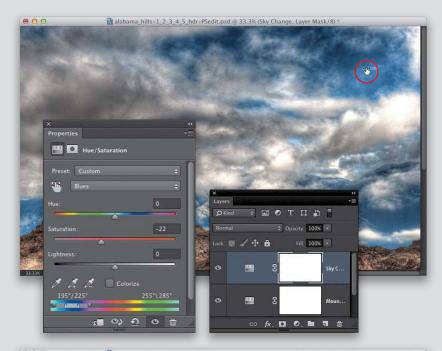

#### STEP FIVE:

While it's easy to make this hue/saturation change to the color, keep in mind that this color change is global—the white layer mask that appears in the adjustment layer reveals the color change throughout the image. Now I want to make a change to the sky color, but I only want to apply it to that portion of the image. So, create another Hue/ Saturation adjustment layer and click on the TAT in the Properties panel. Now, click on any of the blue sky area in the image and drag to the left to desaturate it.

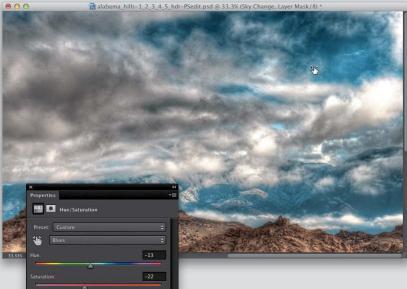

#### STEP SIX:

Next, let's change the hue of that blue a little bit by pressing-and-holding the Command (PC: Ctrl) key and dragging to the left. You'll see the Hue slider change, affecting the sky color.

🚛 ᅅ <u>೧</u> 💿 🔒

#### STEP SEVEN:

Once that's set, make sure the top Hue/ Saturation adjustment layer's layer mask is selected in the Layers panel (it should have a border around it), and then press **Command-I (PC: Ctrl-I)**. This will invert the mask to black, hiding the entire effect. Get the Brush tool from the Toolbox **(B)**, choose a soft-edged brush from the Brush Picker in the Options Bar, and then set it to a low Flow (also in the Options Bar). Now, press **X** to set your Foreground color to white, then paint the color change back in only in the sky area.

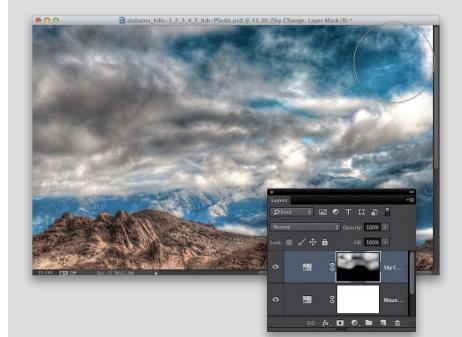

#### STEP EIGHT:

While a tone-mapped file can certainly provide a lot of contrast in images, there are times when you'll want some portions of the image to pop out more than others. Curves adjustment layers are a great way to do this. A simple S-curve and a layer mask, and you're good! In this image, I'd like to brighten up the cloud areas, as well as darken up some of the mountains to provide a little bit of texture. We'll start with the clouds. So, create a Curves adjustment layer. Then, in the Properties panel, you'll see the TAT near the top left of the panel. Click on it, and then click on a portion of the image you want to lighten—in this case, the dark area of the clouds. Drag up and the clouds will brighten.

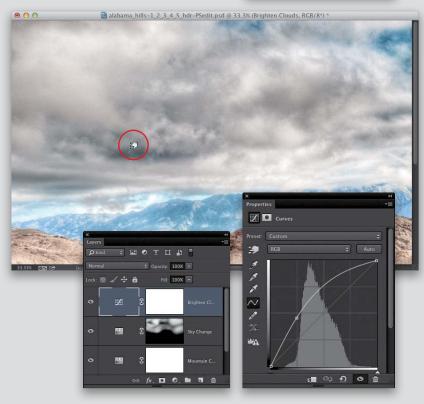

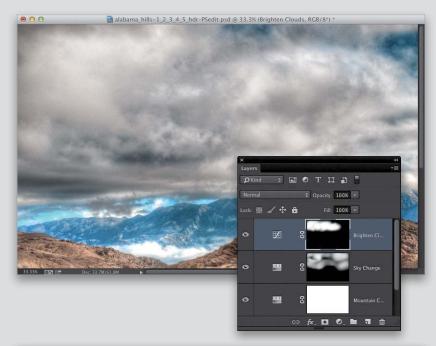

# 

**\*** 

x 🛯 🔍 🖸 🖕

#### STEP NINE:

Like before, invert the layer mask and paint back in the effect only on the darkest portion of the clouds by using a soft-edged, white brush with a low Flow setting.

#### **STEP 10:**

We used a Curves adjustment layer to brighten a portion of the sky. Now, let's apply the same concept to darken the mountains. Create another Curves adjustment layer, and then click on the TAT in the Properties panel. Click on a portion of the image you want to darken—in this case, the bright part of the mountains. Drag down and the mountains will get darker.

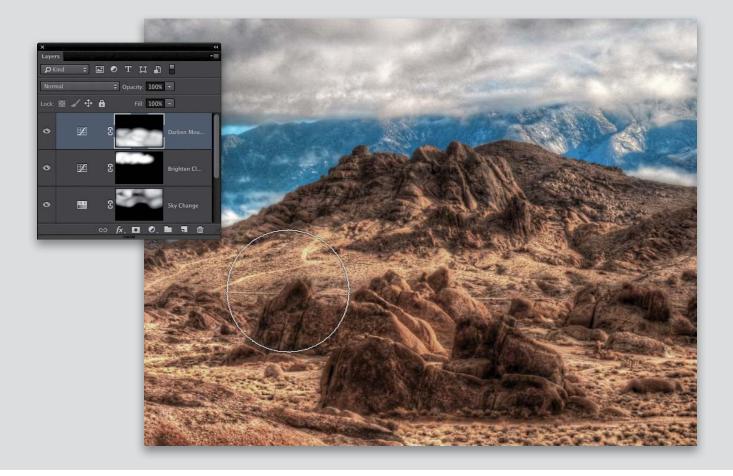

#### STEP 11:

Then, invert your top Curves adjustment layer's layer mask and paint back in the effect on some of the mountains. Don't paint over too much of them—you want there to be patches of dark and light to match the sky above. This will also give the picture a lot more texture. Save the file, and you are finished. If you got this far and thought to yourself, "Is it this easy?" Surprise! It absolutely is. The techniques are the same, but the results you get will be transformative!

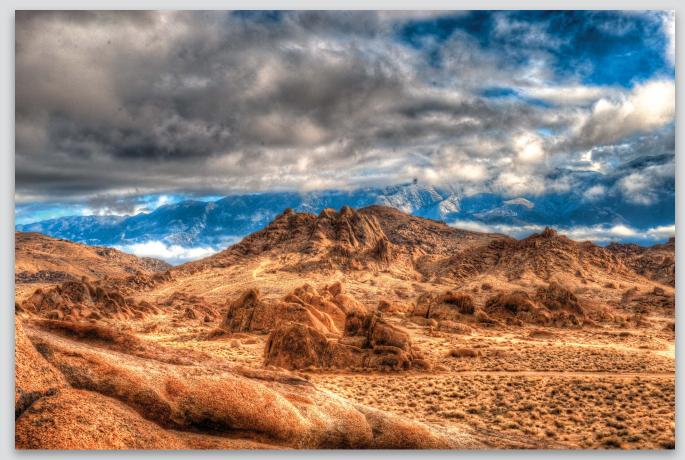

BEFORE

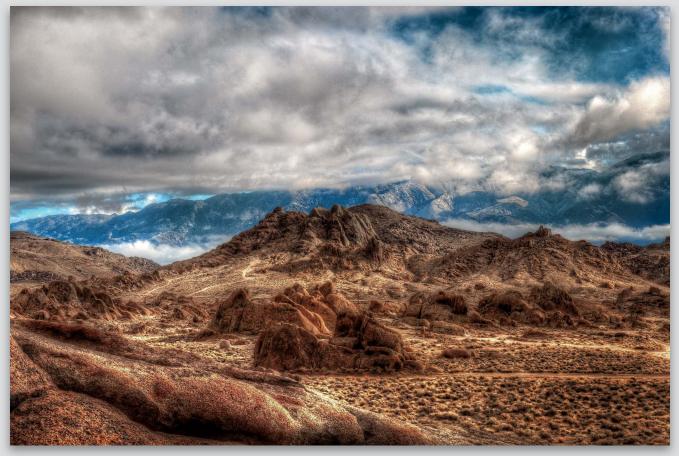

AFTER

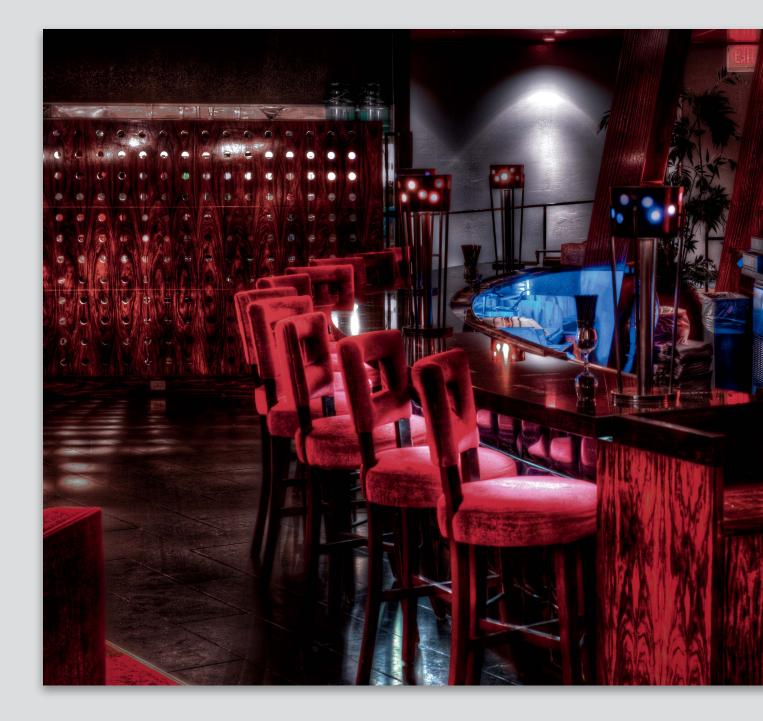

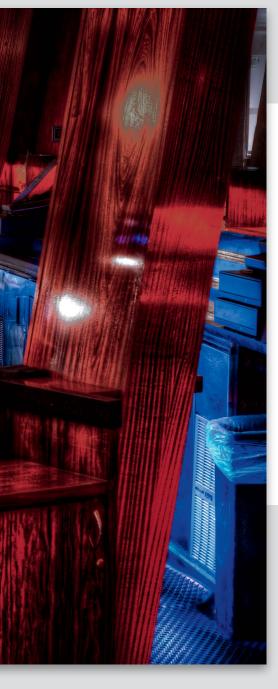

# It's Your Turn: The China Grill

In Chapter 2 of the first edition of this book, we took a look at another image from this shoot that I made at a Photoshop World Conference several years ago. While I was pretty happy with that image, I think that it had a lot of competing elements in it (if you haven't seen it, take a look at the first edition—it's got all different examples for you to work with).

This image has always been more of my favorite as it has simpler shapes and tones to it. The problem with making this image has always been just how electric the colors are to begin with. The chairs in this restaurant are a very deep red. Try adding those exposures together in HDR, and you're going to get something that's going to look really unrealistic.

Try to be a little more conservative in how much color saturation you apply to the tone map. You'll notice that you will overshoot the color very quickly. From there, make sure that you use Hue/Saturation adjustment layers liberally to correct those colors. Also, keep in mind that the walls have color, too, and those will need to be controlled. Some Curves adjustment layers will add some mood to the shot. Let's see what kinds of images you come up with!

Download this preset at:

# Index

30-second limit, 19, 61 32-bit images, 57, 58 100% zoom option, 71

# Α

abandoned buildings, 34, 152 Adams, Ansel, 209 Add Layer Mask icon, 63 Add Noise filter, 90 adjustment layers, 64 Brightness/Contrast, 132 Curves, 75-77, 95, 103, 121-122, 133, 144-145, 170, 184 Hue/Saturation, 73-75, 95, 122-123, 131, 148, 171 Photo Filter, 120 Vibrance, 104–105 Adjustments panel, 48–55, 60 Adobe Bridge. See Bridge Adobe Camera Raw. See Camera Raw Adobe Photoshop. See Photoshop Adobe Photoshop Lightroom. See Lightroom Alabama Hills project, 69–80 post-processing in Photoshop, 71-80 tone mapping the image, 70 aligning layers, 101, 117, 132, 143, 165 Aperture Priority mode, 11 aperture setting, 19, 93 architectural photography HDR images of, 111 UrbEx (Urban Exploration), 34–35, 152–153 Auto Bracketing Set option, 4 Auto-Align Layers dialog, 101, 117, 132, 143, 165

# В

background color, 62 basement exposures, 16 batch processing HDR images, 162–164 big HDR prints, 42–43 Black Point slider, 53 black-and-white HDR images, 190–195 blend mode, Soft Light, 92, 121 blue hour, 209, 211 Bodie Bed image, 208

#### bracketing

automatic option for, 2 changing the order of, 6 lowest exposure for, 16 nighttime photography and, 18 number of images used in, 3 origins of process of, 2 setting cameras for, 4–5 Bridge Camera Raw processing from, 67 opening images as layers in, 143 Photomatix Pro processing from, 60 Brightness/Contrast adjustment layer, 132 Brush tool color retouching with, 75 noise reduction adjustments with, 87 revealing bracketed images with, 102, 118, 144 size/hardness adjustments, 65 buildings, abandoned, 34, 152 Burn tool, 89

# С

cable release, 8 Camera Raw color adjustments in, 142 Luminance Noise Reduction in, 85–86 opening tone-mapped images in, 66–67, 85 See also RAW files Camera Raw Filter, 67, 105, 119, 129, 134, 200 cameras. See DSLR cameras Canon cameras Aperture Priority mode, 11 bracketing features on, 3, 5 changing bracket order on, 6 continuous shooting mode, 10 Metering Mode Selection button, 12 Mirror Lockup mode, 9 setting for bracketing, 5 Center-Weighted metering, 12 China Grill image, 80-81 church interiors, 28-29 "Cinnabon analogy," 21 color adjustments Alabama Hills project, 72–75 Hilton Milwaukee City Center project, 119 Jade Mountain project, 171 Kena Part 2 project, 141–142, 148 The Pit project, 95 Portland Head Light project, 104–105 Utah House project, 131, 134

Color Efex Pro, 147, 172, 201 Color Saturation slider, 51 combining multiple elements, 41–43 companion website for book, xiii **Content-Aware Fill option** Jade Mountain project, 168, 169 The Pit project, 88-89 continuous shooting mode, 10 contrast adjustments Alabama Hills project, 70, 75 The Pit project, 84, 95 Portland Head Light project, 100, 103, 107 Utah House project, 128, 132 Contrast Optimizer method, 49 copying Smart Object layers, 66, 87 Create New Adjustment Layer icon, 64 Crop tool, 107, 123, 149, 167, 181 Curves adjustment layer Alabama Hills project, 75–77 Hilton Milwaukee City Center project, 121-122 Jade Mountain project, 170 Kena Part 2 project, 144–145 Oil Paint in Vegas project, 184 The Pit project, 95 Portland Head Light project, 103, 107 Utah House project, 133

# D

Dancing House image, 210–211 Deghosting Options dialog, 47, 58–59, 178 Detail Contrast slider, 50, 52 Detail panel, Camera Raw, 106, 119 Details Enhancer method, 49, 50 Detroit Church image, 174–175 dimly lit interiors, 28–29 double tone mapping, 199–203 DSLR cameras 30-second limit on, 19 Aperture Priority mode, 11 automatic bracketing by, 2 changing bracket order on, 6 continuous shooting mode, 10 Exposure Delay mode, 9 internal buffer of, 10 Mirror Lockup mode, 9 setting for bracketing, 4–5 spot metering by, 12 See also Canon cameras; Nikon cameras duplicate exposures, 61

# Ε

equipment cable release, 8 tripod, 7, 17, 157 See also DSLR cameras EV spacing setting, 16 Evaluative metering, 12 Expand Selection dialog, 168 experimentation, 111, 153 Expo Comp/AEB setting, 5 exporting Lightroom images, 46–47 Exposure Delay mode, 9 Exposure Fusion method, 49

### F

Fill dialog, 168 filters Add Noise, 90 Camera Raw, 67, 105, 119, 129, 134, 200 High Pass, 91, 120 Oil Paint, 177, 182, 221 Shake Reduction, 94 Unsharp Mask, 91, 93 Finishing Touch panel, 60 Flatten Image command, 107, 123, 167, 200 floating panels, 48 foreground color, 62 Fortney, Bill, 212

# G

Gamma slider, 53 gear. See equipment Gehry, Frank, 211 ghost reduction, 46, 47, 58–59 Glamour Glow effect, 148, 172, 201 Glassblower image, 215 Golden Gate image, 214 Google Nik Collection Color Efex Pro, 147, 172, 201, 211 HDR Efex Pro, xiii, 44 Sharpener Pro, 92, 146, 171 Silver Efex Pro, 193, 209 *Grid, The* (talk show), 21 Grimes, Joel, 205 Gudé, Jacques, 152–153

# Η

halos, 52, 179, 214 hardness/softness of brushes, 65 HDR Efex Pro 2, xiii, 44

#### HDR images

batch processing of, 162–164 big prints of, 42–43 black-and-white, 190–195 combining elements in, 41-43 ISO setting for, 17 lowest exposure for, 16 nighttime photos as, 18 number of images required for, 15 panoramas as, 111, 155–173 portraits as, 39, 139, 216 RAW vs. JPEG files used for, 14 single image creation of, 196–198 subjects recommended for, 21-43 textures amplified in, 25 tone mapping of, 45 HDR software, xii, 1, 44-45 HDR Vertorama Photography, 111 Herrmann, Klaus, 110–111 hiding layers with layer masks, 63 High Pass filter, 91, 120 Hilton Milwaukee City Center project, 113-125 post-processing in Photoshop, 117–125 tone mapping the image, 114–116 Hue/Saturation adjustment layer Alabama Hills project, 73–75 Hilton Milwaukee City Center project, 122-123 Jade Mountain project, 171 Kena Part 2 project, 148 The Pit project, 95 Utah House project, 131

importing files into Lightroom, 55 indoor photography dimly lit interiors, 28–29 outside-of-window shots, 40 two-room shots, 26–27 Invert command, 64, 75, 103, 120 ISO setting, 17, 19, 220

# .

Jade Mountain HDR images, 218–220 Jade Mountain project, 155–173 HDR pano processing, 161–164 panorama creation tips, 156–160 post-processing in Photoshop, 165–173 JPEG files, 14

# Κ

Kelby, Scott, 21 Kena Part 2 portrait project, 139–151 post-processing in Photoshop, 141–151 tone mapping the image, 140 Kloskowski, Matt, 14

# L

Lasso tool, 88, 90, 169 layer masks Add Layer Mask icon, 63 default colors for, 62 double tone mapping and, 200 hiding/showing images using, 63 inverting, 64, 75, 103, 120 layers aligning, 101, 117, 132, 143, 165 duplicating, 129, 182 merging, 65, 105, 118, 200 opening images as, 142–143, 198 Smart Object, 66 Layers panel Add Layer Mask icon, 63 Create New Adjustment Layer icon, 64 Lee, Tracy, 204-205 Lexar memory cards, 10 Lighting Adjustments slider, 50, 52 Lightroom exporting images from, 46–47, 196 finishing touches made in, 135 importing tone-mapped images into, 55 Luminance Noise Reduction in, 85 Photomatix Pro processing from, 46–56 tonal corrections in, 141 low-light photography, 18 Luminance Noise Reduction feature, 85–86, 129

# Μ

machinery, HDR shots of, 30–31 Magic Wand tool, 168 Matrix metering, 12 McNally, Joe, 155, 219 MeFOTO tripods, 7 memory cards, 10 merge layers feature, 65, 105, 118, 200 Merge to HDR Options dialog, 58 metal, HDR shots of, 30–31 metering options, 12 Micro-smoothing slider, 54 Mini Bridge, 67 Mirror Lockup mode, 9 Mixer Brush tool, 183–184 Moon at Half Dome image, 209 Move tool, 101, 117, 165, 180

# Ν

New Smart Object Via Copy command, 66 nighttime photography, 18 Nik Software. See Google Nik Collection Nikon cameras Aperture Priority mode, 11 bracketing features on, 3, 4 changing bracket order on, 6 continuous shooting mode, 10 Exposure Delay mode, 9 Metering button, 12 setting for bracketing, 4 noise reduction, 85–87, 129 nostalgic/novelty subjects, 23

# 0

Oil Paint filter, 177, 182, 221 Oil Paint in Vegas project, 177–187 post-processing in Photoshop, 180–187 tone mapping the image, 178–179 old stuff as subjects, 23 outside-of-window shots, 40 overhangs as subjects, 24

# Ρ

panoramas, 155–175 Detroit Church project, 174–175 HDR image processing of, 161–164 Jade Mountain project, 155–173 post-processing in Photoshop, 165–173 tips for creating, 156–160 Vertorama technique for, 111 Patch tool, 72 Peterson, Moose, 69 Photo Filter adjustment layer, 120 Photomatix Pro, 44–45, 46–61 Adjustments panel, 48–55, 60 Black/White Point settings, 53 Bridge image processing in, 60 Color Saturation slider, 51 Deghosting Options dialog, 47, 58 Detail Contrast slider, 50, 52 exporting Lightroom images to, 46–47 Finishing Touch panel, 60 Gamma slider, 53

HDR pano processing in, 161–164 Lighting Adjustments slider, 50, 52 Lightroom image processing in, 46–56 Load Single Photo button, 196 Merge to HDR Options dialog, 58 Micro-smoothing slider, 54 Preset Thumbnail panel, 48 Preview panel, 48 Saturation Highlights/Shadows sliders, 54 saving presets in, 55 Select Bracketed Photos dialog, 57 Setting of Exposure Values dialog, 61 slider name changes, 51 standalone use of, 56–60 Strength slider, 48, 50 Temperature slider, 54 Tone Compression slider, 51 tone mapping methods in, 49 Photomerge feature, 160, 166–167 Photoshop adjustment layers, 64 brush adjustments, 65 Camera Raw options, 66–67 layer masks, 63 merge layers feature, 65 opening images as layers in, 142 Photomerge feature, 160, 166–167 post-processing overview, 62-67 Smart Objects, 66, 86–87 See also post-processing in Photoshop Photoshop Lightroom. See Lightroom Piece, Chad, 215 The Pit project, 83–97 post-processing in Photoshop, 85–97 tone mapping the image, 84 Portland Head Light project, 99–109 post-processing in Photoshop, 101–109 tone mapping the image, 100 portrait orientation, 156 portraits gritty scenario, 38–39 HDR images as, 39, 139, 216 Kena Part 2 project, 139–151 post-processing in Photoshop, 62-67 Alabama Hills project, 70–80 Hilton Milwaukee City Center project, 117-125 Jade Mountain panorama project, 165–173 Kena Part 2 portrait project, 141–151 Oil Paint in Vegas project, 180–187 The Pit project, 83–97 Portland Head Light project, 101–109 Utah House project, 129–137

Powel, Tiffany, 127 Preset Thumbnail panel, 48 presets HDR pano processing, 159, 161–162 tone mapping, 45, 55, 159, 161–162 Preview panel, 48 printing big HDR images, 42–43 project source files, xiii

# R

Radiance RGBE file option, 58 Ratcliff, Trey, 110, 152, 204 RAW files compared to JPEGs for HDR images, 14 recommendation for using, 13 *See also* Camera Raw RAW Presharpener plug-in, 92, 146, 171 RAW+JPEG shooting option, 14 Really Right Stuff tripod/ballhead, 7 Revell, Jeff, 21 rooms, shooting multiple, 26–27

# S

Sabine's Christmas image, 221 Saturation adjustments, 54 Saturation Highlights/Shadows sliders, 54 saving tone mapping presets, 45, 55, 162 sci-fi settings, 32-33 Select Bracketed Photos dialog, 57 selections Lasso tool for, 88, 90, 169 Magic Wand tool for, 168 Selective Deghosting feature, 47, 59, 114 Setting of Exposure Values dialog, 61 Settings for Processing Exported Files dialog, 46 Shake Reduction filter, 94 Sharpener Pro plug-in, 146, 171 sharpening images Hilton Milwaukee City Center project, 119 Jade Mountain project, 171 Kena Part 2 project, 146–147 The Pit project, 91–93 Utah House project, 130 Show 32-Bit Unprocessed Image checkbox, 57 shutter speed, 18, 19 Silver Efex Pro, 193, 209 single-image HDR, 196–198 sizing/resizing brushes, 65

Smart Objects creating new via copy, 66, 87 opening images as, 86 Soft Light blend mode, 92, 121 softness/hardness of brushes, 65 Spot Healing Brush, 89 Spot metering, 12 spot removal Alabama Hills project, 72 The Pit project, 88-89 Strength slider, 48, 50 subjects of HDR photography, 21–43 big images of, 42–43 combining elements for, 41-43 dimly lit interiors, 28–29 machinery and metal, 30–31 old and novel stuff, 23 outside-of-window shots, 40 overhangs, 24 portraits, 38–39 sci-fi settings, 32-33 textures, 25 twilight images, 36–37 two-room shots, 26-27 UrbEx (Urban Exploration), 34-35

# Т

Targeted Adjustment Tool (TAT), 73, 122, 148, 171 Temperature slider, 54 textures in HDR photography, 25 Tone Compression slider, 51 tone mapping, 45–61 double, 199-203 explanation of, 45 panorama creation and, 159 Photomatix Pro used for, 46–61 saving presets for, 45, 159 tone mapping (projects) Alabama Hills, 70 Hilton Milwaukee City Center, 114–116 Jade Mountain panorama, 161–164 Kena Part 2 portrait, 140 Oil Paint in Vegas, 178–179 The Pit, 84 Portland Head Light, 100 Utah House, 128 tripods importance of using, 7 low ISO settings and, 17 panoramas and, 157 twilight images, 36–37 two-room HDR shots, 26-27

# U

Undo command, 89, 168 Unsharp Mask filter, 91, 93 UrbEx (Urban Exploration) photography, 34–35, 152–153 Utah House project, 127–137 post-processing in Photoshop, 129–137 tone mapping the image, 128

# V

Vibrance adjustment layer, 104–105

# W

website for book, xiii white balance, 128, 159 White Point slider, 53 windows, seeing outside of, 40 Wojtkun, Eric, 212–213

# Ζ

Zombies! Run! image, 216–217